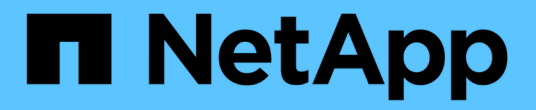

### 标注窗口和对话框的问题描述 Active IQ Unified Manager 9.8

NetApp April 16, 2024

This PDF was generated from https://docs.netapp.com/zh-cn/active-iq-unified-manager-98/onlinehelp/reference-management-annotations-page.html on April 16, 2024. Always check docs.netapp.com for the latest.

# 目录

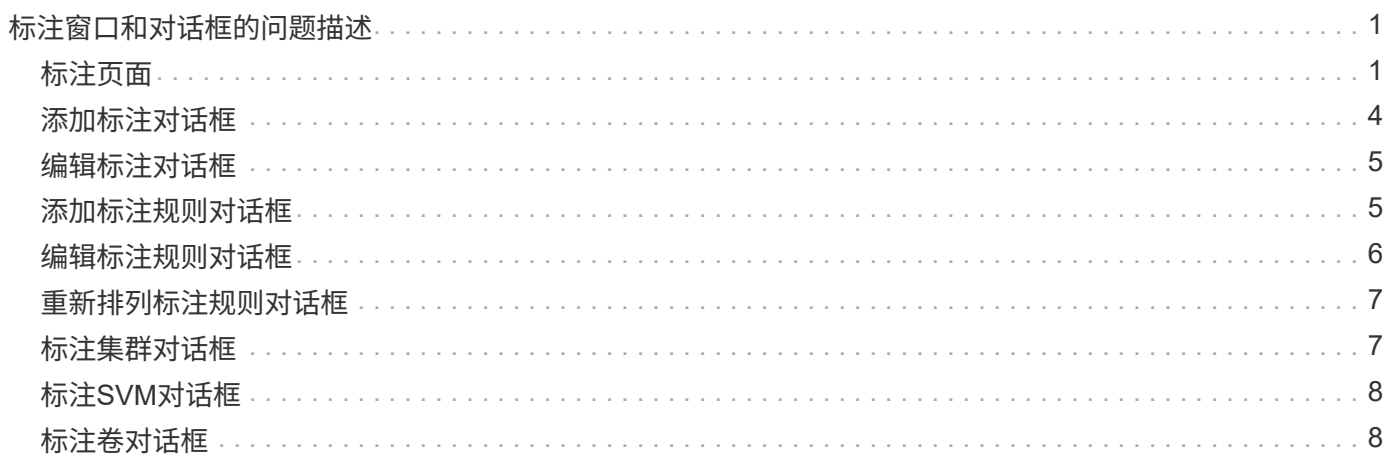

# <span id="page-2-0"></span>标注窗口和对话框的问题描述

您可以从管理/标注页面查看和管理所有标注。您还可以从"标注规则"选项卡为存储对象配 置标注规则。

### <span id="page-2-1"></span>标注页面

通过标注页面、您可以在Unified Manager中创建标注、以便为存储对象添加标注、也可以 编辑或删除标注。您可以使用annotation\_value对手动为存储对象添加标注、也可以配置标 注规则。存储对象将根据您应用的标注动态标注。

以操作员身份登录时、您将只对页面具有读取访问权限。以存储管理员或应用程序管理员身份登录时、您可以访 问每个选项卡中的添加、编辑或删除按钮。

#### 标注选项卡

通过标注选项卡、您可以在Unified Manager中查看、创建、编辑或删除标注。

#### • 标注列表

显示预定义和自定义标注的名称。此外、还会显示与每个标注关联的标注值计数。您可以单击标注名称以查 看标注的详细信息。

#### 摘要区域

您可以查看选定标注的以下详细信息:

• \* 问题描述 \*

显示为标注提供的问题描述。

• 创建者

显示创建标注的用户的名称。

• 创建日期

显示创建标注的日期。

#### **annotation =**值对

显示可用于选定标注的标注值对和关联存储对象的列表。

• \* 值 \*

显示"标注=值"对的名称。

• 适用集群

显示使用特定annotation\_value对标注的集群数量。您可以单击此数字以查看集群页面、其中会显示与特定 值关联的集群的筛选列表。

• 适用的**Storage Virtual Machine (SVM)**

显示使用特定annotation\_value对标注的SVM的数量。您可以单击此数字以查看SVM页面、其中会显示与特 定值关联的SVM的筛选列表。

• 适用卷

显示使用特定annotation\_value对标注的卷数量。您可以单击此数字以查看卷页面、其中会显示与特定值关 联的卷的筛选列表。

#### 通过规则关联对象

显示选定标注的标注规则和关联存储对象的列表。

• 排名

显示要应用于存储对象的标注规则的顺序。

• 规则

显示标注规则的名称。

• 目标对象类型

显示应用标注规则的存储对象的类型。

• 关联标注值

显示应用于存储对象的annotation\_value对。

• 适用对象

显示根据标注规则标注的存储对象的计数。

手动对象关联

显示您已手动配置并与存储对象关联的标注列表。

• 标注**=**值对

显示手动标注的名称和值。

• 适用集群

显示使用特定手动标注值标注的集群数量。您可以单击此数字以查看集群页面、其中会显示与特定值关联的 集群的筛选列表。

• 适用的**Storage Virtual Machine (SVM)**

显示使用特定手动标注值标注的SVM的数量。您可以单击此数字以查看SVM页面、其中会显示与特定值关联 的SVM的筛选列表。

• 适用卷

显示使用特定手动标注值标注的卷数量。您可以单击此数字以查看卷页面、其中会显示与特定值关联的卷的 筛选列表。

命令按钮

您必须具有应用程序管理员或存储管理员角色。对于预定义的标注、您不能添加或删除值。

• 添加标注

打开添加标注对话框、在此可以创建新的自定义标注并为标注分配值。

• \* 操作 \*

用于编辑或删除选定标注问题描述。

• \* 编辑 \* 。

打开编辑标注对话框、在此可以修改标注名称和问题描述。

• \* 删除 \*

用于删除标注值。只有当该值与任何标注规则或组规则无关时、才能将其删除。

标注规则选项卡

"标注规则"选项卡将显示您为标注存储对象而创建的标注规则。您可以执行添加、编辑、删除标注规则或对标注 规则重新排序等任务。您还可以查看满足标注规则的存储对象的数量。

#### 命令按钮

您必须具有应用程序管理员或存储管理员角色。

• \* 添加 \* 。

显示添加标注规则对话框、在此可以为存储对象创建标注规则。

• \* 编辑 \* 。

显示编辑标注规则对话框、在此可以重新配置先前配置的标注规则。

• \* 删除 \*

删除选定标注规则。

• 重新排序

### 列表视图

列表视图以表格形式显示您在Unified Manager服务器中创建的标注规则。您可以使用列筛选器自定义显示的数 据。"标注规则"选项卡的列表视图和"标注"选项卡中"关联规则"部分的列表视图包含以下列:

- 排名
- Name
- 目标对象类型
- 关联的标注值
- 适用对象

此时将为"标注规则"选项卡显示一个附加列"关联标注"、其中显示应用于存储对象的标注的名称。

### <span id="page-5-0"></span>添加标注对话框

通过添加标注对话框、您可以创建自定义标注、以便通过标注规则与集群、卷和Storage Virtual Machine (SVM)关联。

您必须具有应用程序管理员或存储管理员角色。

• \* 标注名称 \*

指定标注的名称。您必须为标注输入一个唯一名称。

• \* 问题描述 \*

指定有意义的标注问题描述。

### 标注值

• \* 添加 \* 。

向选定标注添加新值。

• \* 删除 \*

删除标注的选定值。

### 命令按钮

• 保存并关闭

保存新标注并关闭添加标注对话框。

• \* 取消 \*

## <span id="page-6-0"></span>编辑标注对话框

通过编辑标注对话框、您可以更改现有标注的问题描述。

您必须具有应用程序管理员或存储管理员角色。

• \* 标注名称 \*

显示标注的名称。无法编辑此字段。

• \* 问题描述 \*

提供有意义的标注问题描述。如果要更改标注的当前问题描述 、可以编辑此字段。

命令按钮

• 保存并关闭

保存标注问题描述 更改并关闭对话框。

• \* 取消 \*

关闭编辑标注对话框、而不保存所做的更改。

## <span id="page-6-1"></span>添加标注规则对话框

通过添加标注规则对话框、您可以在Unified Manager中创建标注规则以动态标注存储对 象。

您必须具有应用程序管理员或存储管理员角色。

• \* 名称 \*

指定标注规则的名称。

• 目标对象类型

指定要标注的存储对象(Storage Virtual Machine (SVM)、卷或集群)的类型。

• 应用标注

指定满足所有条件时可用于标注存储对象的标注和值。

• 条件

指定确定可标注哪些存储对象的条件。

### 命令按钮

• 保存并添加

添加您创建的标注规则、并允许您添加另一个标注规则而不关闭对话框。

• \* 添加 \* 。

添加标注规则并关闭添加标注规则对话框。

• \* 取消 \*

取消所做的更改并关闭添加标注规则对话框。

• 添加条件

添加用于定义标注规则的条件。

• 添加条件组

添加条件组以定义标注规则的条件。

## <span id="page-7-0"></span>编辑标注规则对话框

您可以编辑创建的标注规则、以便在存储对象上添加或删除标注。 您必须具有应用程序管理员或存储管理员角色。

• \* 名称 \*

显示标注规则的名称。

• 目标对象类型

显示要标注的存储对象的类型。您不能更改对象类型。

• 应用标注

显示满足所有条件时可用于标注存储对象的标注和值。

• 条件

显示标注规则的条件列表。您可以编辑条件以在存储对象上添加或删除标注。

命令按钮

• \* 保存 \*

保存所做的更改并关闭编辑标注规则对话框。

• \* 取消 \*

关闭编辑标注规则对话框、而不保存所做的更改。

### <span id="page-8-0"></span>重新排列标注规则对话框

您可以使用重新排列标注规则对话框指定要将标注规则应用于存储对象的顺序。

### 命令按钮

您必须具有应用程序管理员或存储管理员角色。

• \* 保存 \*

保存对标注规则所做的更改、然后关闭重新排列标注规则对话框。

• \* 取消 \*

关闭重新排列标注规则对话框、而不保存所做的更改。

### 列表视图

• 排名

显示标注规则应用于存储对象的顺序。

• \* 名称 \*

显示标注规则的名称。

• 目标对象类型

显示应用标注规则的存储对象的类型。

• 关联标注

显示应用于存储对象的标注的名称。

• 关联标注值

显示存储对象的标注值。

# <span id="page-8-1"></span>标注集群对话框

通过标注集群对话框、您可以手动标注存储对象。您可以选择一个集群或多个集群、并使 用现有标注列表中的特定值对进行标注。

您必须具有应用程序管理员或存储管理员角色。

• 标注**=**值对

用于为选定集群选择所需的标注。

• \* 应用 \*

将选定标注应用于集群。

• \* 取消 \*

关闭标注集群对话框、而不保存所做的更改。

# <span id="page-9-0"></span>标注**SVM**对话框

通过标注Storage VM对话框、您可以手动标注存储对象。您可以选择一个SVM或多个 SVM、并使用现有标注列表中的特定值对进行标注。

您必须具有应用程序管理员或存储管理员角色。

• 标注**=**值对

用于为选定SVM选择所需的标注。

• \* 应用 \*

将选定标注应用于SVM。

• \* 取消 \*

关闭标注Storage VM对话框、而不保存所做的更改。

## <span id="page-9-1"></span>标注卷对话框

通过标注卷对话框、您可以手动为存储对象添加标注。您可以选择一个卷或多个卷、并使 用现有标注列表中的特定值对进行标注。

您必须具有应用程序管理员或存储管理员角色。

• 标注**=**值对

用于为选定卷选择所需的标注。

• \* 应用 \*

将选定标注应用于卷。

• \* 取消 \*

关闭标注卷对话框、而不保存所做的更改。

#### 版权信息

版权所有 © 2024 NetApp, Inc.。保留所有权利。中国印刷。未经版权所有者事先书面许可,本文档中受版权保 护的任何部分不得以任何形式或通过任何手段(图片、电子或机械方式,包括影印、录音、录像或存储在电子检 索系统中)进行复制。

从受版权保护的 NetApp 资料派生的软件受以下许可和免责声明的约束:

本软件由 NetApp 按"原样"提供,不含任何明示或暗示担保,包括但不限于适销性以及针对特定用途的适用性的 隐含担保,特此声明不承担任何责任。在任何情况下,对于因使用本软件而以任何方式造成的任何直接性、间接 性、偶然性、特殊性、惩罚性或后果性损失(包括但不限于购买替代商品或服务;使用、数据或利润方面的损失 ;或者业务中断),无论原因如何以及基于何种责任理论,无论出于合同、严格责任或侵权行为(包括疏忽或其 他行为),NetApp 均不承担责任,即使已被告知存在上述损失的可能性。

NetApp 保留在不另行通知的情况下随时对本文档所述的任何产品进行更改的权利。除非 NetApp 以书面形式明 确同意,否则 NetApp 不承担因使用本文档所述产品而产生的任何责任或义务。使用或购买本产品不表示获得 NetApp 的任何专利权、商标权或任何其他知识产权许可。

本手册中描述的产品可能受一项或多项美国专利、外国专利或正在申请的专利的保护。

有限权利说明:政府使用、复制或公开本文档受 DFARS 252.227-7013 (2014 年 2 月)和 FAR 52.227-19 (2007 年 12 月)中"技术数据权利 — 非商用"条款第 (b)(3) 条规定的限制条件的约束。

本文档中所含数据与商业产品和/或商业服务(定义见 FAR 2.101)相关,属于 NetApp, Inc. 的专有信息。根据 本协议提供的所有 NetApp 技术数据和计算机软件具有商业性质,并完全由私人出资开发。 美国政府对这些数 据的使用权具有非排他性、全球性、受限且不可撤销的许可,该许可既不可转让,也不可再许可,但仅限在与交 付数据所依据的美国政府合同有关且受合同支持的情况下使用。除本文档规定的情形外,未经 NetApp, Inc. 事先 书面批准,不得使用、披露、复制、修改、操作或显示这些数据。美国政府对国防部的授权仅限于 DFARS 的第 252.227-7015(b)(2014 年 2 月)条款中明确的权利。

商标信息

NetApp、NetApp 标识和 <http://www.netapp.com/TM> 上所列的商标是 NetApp, Inc. 的商标。其他公司和产品名 称可能是其各自所有者的商标。